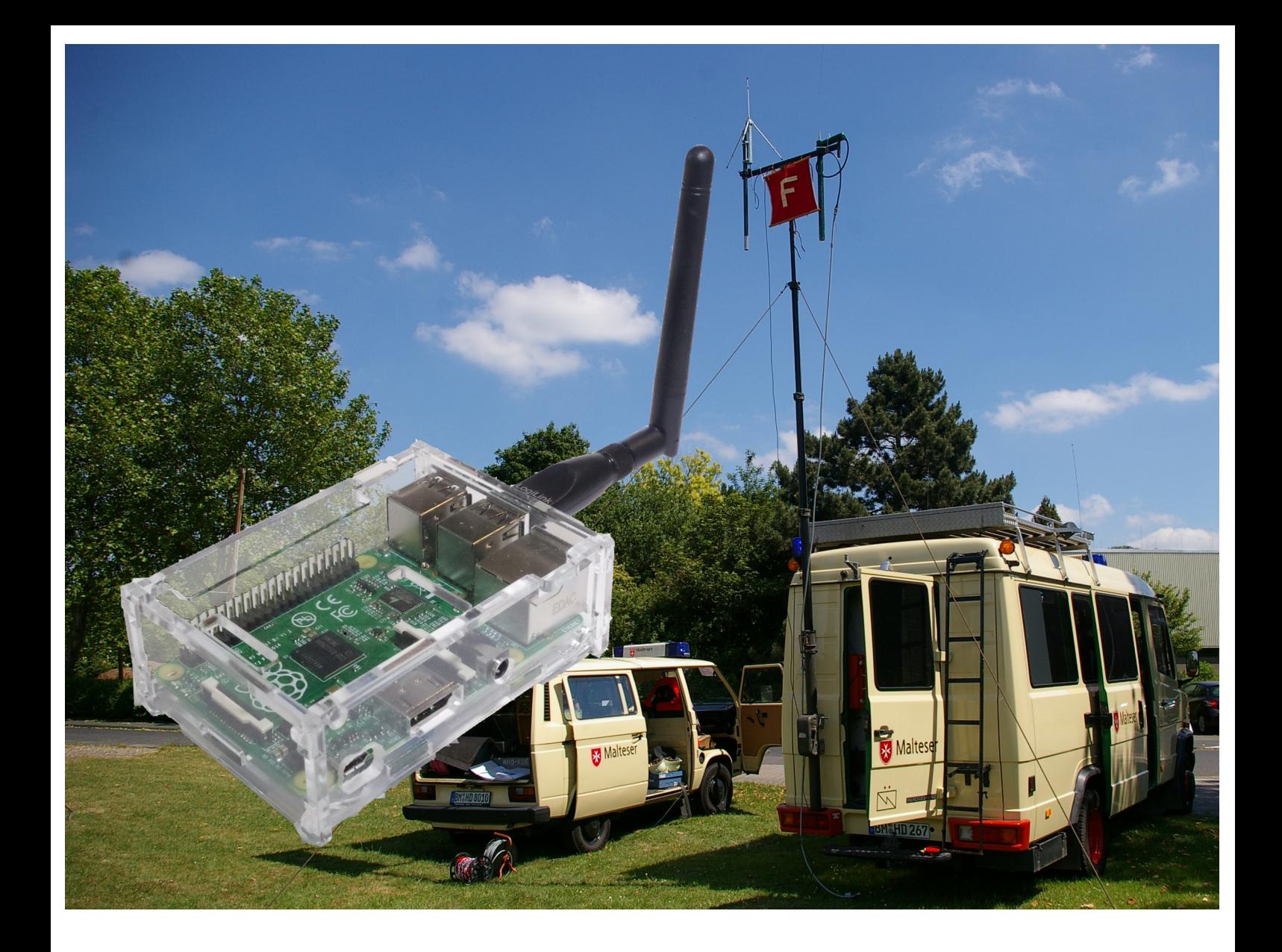

# VoIP- Telefonie mit dem Raspberry Pi

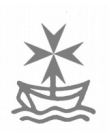

**Hans G. Hornfeck** *Version 2*

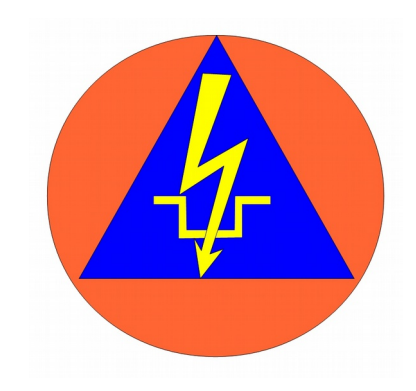

VoIP- Telefonie mit dem Raspberry Pi 1

Dieses Dokument von Hans Günter Hornfeck steht unter einer Creative Commons Namensnennung-NichtKommerziell-KeineBearbeitung 3.0 Unported Lizenz.

**Sie dürfen:** 

das Dokument bzw. den Inhalt vervielfältigen, verbreiten und öffentlich zugänglich machen **zu den folgenden Bedingungen:** 

**Namensnennung** — Sie müssen den Namen des Autors/Rechteinhabers in der von ihm festgelegten Weise nennen.

**Keine kommerzielle Nutzung** — Dieses Werk bzw. dieser Inhalt darf nicht für kommerzielle Zwecke verwendet werden.

**Keine Bearbeitung** — Dieses Werk bzw. dieser Inhalt darf nicht bearbeitet, abgewandelt oder in anderer Weise verändert werden.

Hans Günter Hornfeck Paffendorfer Weg 14 50126 Bergheim [hg.hornfeck@gmx.de](mailto:hg.hornfeck@gmx.de)

Alle Angaben sind nach bestem Wissen und Gewissen gemacht worden und wurden soweit möglich recherchiert oder getestet. Der Autor übernimmt jedoch keine Verantwortung oder Haftung für möglicherweise fehlerhafte Angaben und deren Folgen.

#### **Bedeutung des Zeichens:**

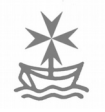

Ich verwende dieses Zeichen, weil es meine Malteser-Auffassung darstellt:

Ich bin der Überzeugung, dass Gottes Frage am Ende der Zeit nicht sein wird: "Wie hast Du Gottesdienst oder Messe gefeiert?", sondern: "Wo warst Du, als ich in Not war?"

Wahrung des Glaubens und Hilfe dem Bedürftigen ist eine ökumenische Aufgabe.

Auf unserem Weg durch die Zeit müssen wir uns immer wieder die Frage stellen, was dies konkret bedeutet.

Wir sollen eine geschwisterliche Gemeinschaft sein, so wie es in der Regel des Augustinus steht: "Lebt also alle wie ein Herz und eine Seele zusammen." Deshalb sehe ich den achtsamen Umgang miteinander als Aufgabe an.

Das Malteserkreuz symbolisiert für mich die Kardinals- wie auch die ritterlichen Tugenden sowie die Seligpreisungen der Bergpredigt.

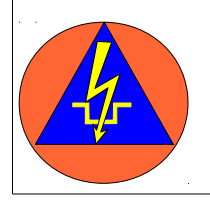

#### *IuK-KatS-Helfer*

Wir sehen uns in der Tradition des Zivil- und Katastrophenschutzes unseres Landes, in der die Auftragstaktik der Weg der Führung ist.

Wir wollen organisationsübergreifend im Fernmeldewesen und an seiner Fortentwicklung arbeiten. (www.iuk-kats-helfer.de)

## **MIT HIMBEEREN TELEFONIEREN - RASPBX**

#### **Grundsätzliches**

Raspbx ist eine VoIP- Telefonanlage, die auf einem Raspberry mit 512 MB Arbeitsspeicher arbeitet. Als Telefonsystem wird Asterisk verwendet, das mit dem Web-GUI FreePBX kombiniert ist. Als Betriebsystem kommt der Debian- Abkömmling Rasperian zum Einsatz. Das komplette ISO lässt sich auf den Seiten von Raspbx downloaden. Wobei das System auf das für den Telefonbetrieb notwendige abgespeckt ist. An einigen Stellen müssen deshalb noch Pakete für zusätzliche Funktionen nachinstalliert werden.

In der Literatur wird für einen Rechner mit 512 MB Arbeitsspeicher und 1 GHz ein problemloser Betrieb von 40 Anschlüssen und 15 Gesprächen angegeben. Auf der Internetseite von raspbx wird beschrieben, dass 10 Gespräche geführt werden können. Die etwas geringere Anzahl der Gespräche könnte in der Taktrate von 700 MHz beim Raspberry B und B+ begründet liegen. Allerdings sollten 10 Gespräche für den Betrieb einer Führungsstaffel ausreichen.

Der Einsatz eines Raspberry bietet bietet mehrere Vorteile:

- Einsatz-Szenarien können vorkonfiguriert werden und durch einfaches Stecken der SD-Karte aktiviert werden. Dabei kann die IP des Servers gleich konfiguriert werden, so das Einstallarbeiten an den Telefonen entfallen können.
- Für Störungsfälle kann das komplette Betriebssystem auf einer SD- Karte, sofort betriebsbereit, vorgehalten werden. Auch der Hardware- Tausch ist einfach zu bewerkstelligen, da alle Einstellungen auf der SD- Karte sind. So lässt sich jeder Pi sofort einsatzbereit machen.
- Verglichen mit allen anderen Telefonsystemen ist die Versorgungsspannung von 5 V für Stromausfall-Szenarien ausgesprochen hilfreich. So ist eine Versorgung aus einer Powerbank möglich oder mit einem KFZ- 12 V/ USB-Adapter (Massenware!) aus einer KFZ-Batterie möglich. Grundsätzlich können auch alle Ergänzungen (ATA, Telefone, etc.) so beschafft werden, dass die Versorgungsspannung nicht über 12 V liegt. Der GSM- Stick benötigt jedoch ein 1 A, so das der Stick mit einem Y- Stück an den Pi angeschlossen werden muss.
- Der Umstieg auf FreePBX bringt zwar ein englisches GUI mit, jedoch ist die Einarbeitung nicht all zu aufwendig. Da Gemeinschaft in der Kombination mit Asterisk nicht weiter entwickelt wird, bietet der Umstieg, auf längere Sicht, aber Kontinuität bei der Weiterentwicklung der Oberfläche.
- Der Umstieg zeigt aber auch schon, dass bei einem offenen System die Hardware weiter genutzt werden kann.
- Die Bauteile sind kostengünstig so dass ein Grundsystem unter  $100 \text{ } \epsilon$  möglich ist.

**Grundsätzliche Informationen zum Thema VoIP und Konfigurationsbeispiele für Telefone, so wie Hinweise zum WLAN-Einsatz finden sich im Heft VoIP im Einsatz.**

#### **Zwei mögliche Lösungen:**

#### **Kofferlösung**

Im, schon im Heft VoIP-Telefonie beschrieben, Koffer wurde das Netbook durch den Raspberry ersetzt. Auf dem Bild ist der betriebsbereite Koffer, mit abgesetzter Antenne, GSM, Router und ATA dargestellt. Das gesamte Zubehör lässt sich problemlos im Koffer unterbringen. Die Stromversorgung wurde um zwei USB- Ausgänge ergänzt. Wobei ein zusätzliche Stromversorgung nun nicht mehr zwingend notwendig ist, da dank des Raspberry nur noch mit 5 V und 12 V gearbeitet wird. Hierzu gibt es ausreichend fertig konfigurierte Adapter, die die Spannung von einem 12V- KFZ-Stecker auf einen USB-Stecker umsetzen. Im Koffer wurde

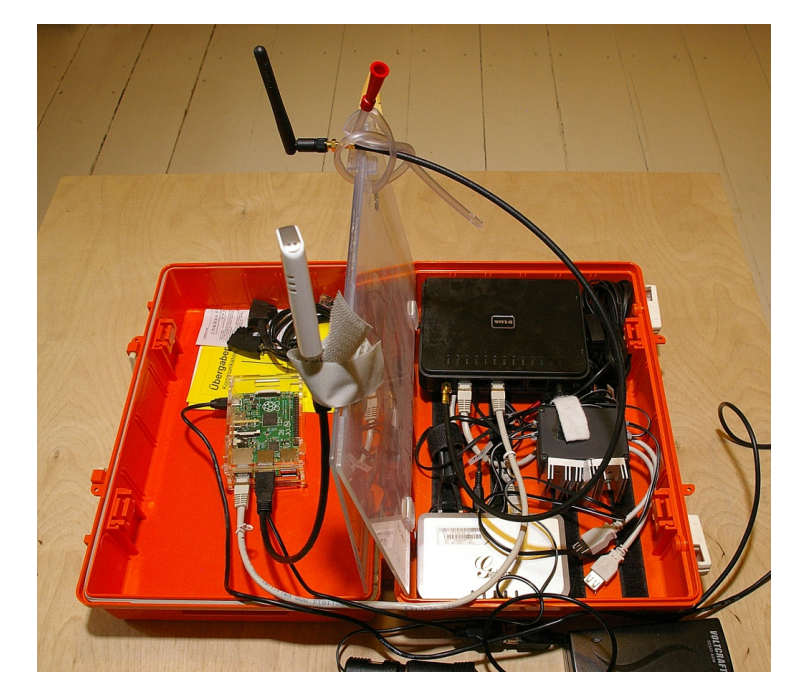

trotzdem die "alte" Spannungsversorgung bei behalten, um einen Anschluss zur Stromversorgung eines Netbooks für Wartungszwecke zu haben.

#### **Der Raspberry mit Routerfunktion**

Für Führungstrupps und Führungsstaffeln ist auch eine kleinere Lösung möglich, bei der der Raspberry sowohl die DHCP-Dienste, die Telefonanlage und ein browsergestütztes Führungssystem (ELOG-UMEV, FuePi) stellt. Über den LAN-Anschluss kann ein Rechner oder Telefon angebunden werden. Die anderen Geräte verbinden sich über das WLAN. Es befinden sich auch Telefone auf dem Markt, die den LAN- Anschluss auch aufnehmen und an ein weiteres Gerät weiter leiten können. So können über den LAN-

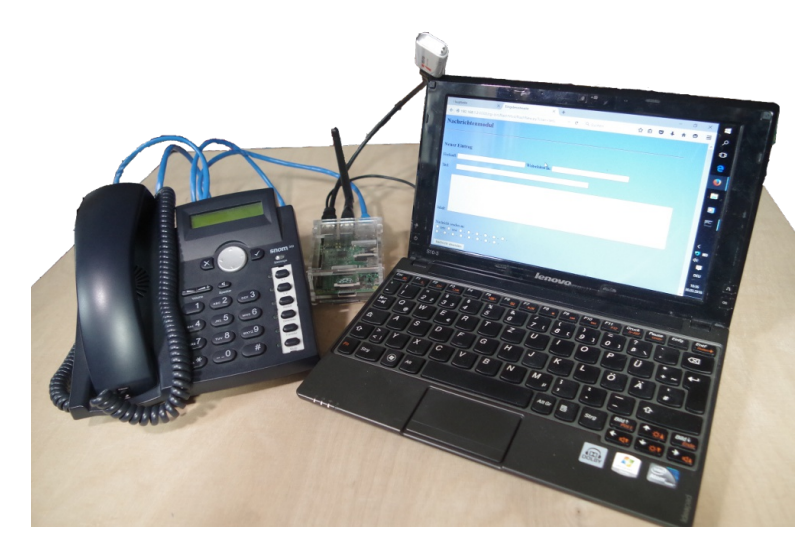

Anschluss sowohl ein Telefon und ein Rechner betrieben werden. Wobei, gerade bei beengten Raumverhältnissen und einem nicht zu hohen Kommunikationsaufkommen ein Softphone auf dem Rechner ggf. sinnvoller ist. Die Führungskraft kann sich z.B. auch mit dem Tablett (Telefonie und Führungssystem) anbinden. So ist sie um die Führungsstelle beweglich.

## **R A S P B X - B E D I E N U N G**

#### **Grundsätzliches**

Die Konfiguration der Anlage erfolgt über das Web-Fenster von FreePBX. Die Fenster stehen nur in Englisch zur Verfügung. Jedoch sind die Einstellungen mit vorhandenen Grundkenntnissen über VoIP- Anlagen und Telefonanlagen problemlos möglich.

#### **Startfenster und Auswahlleiste**

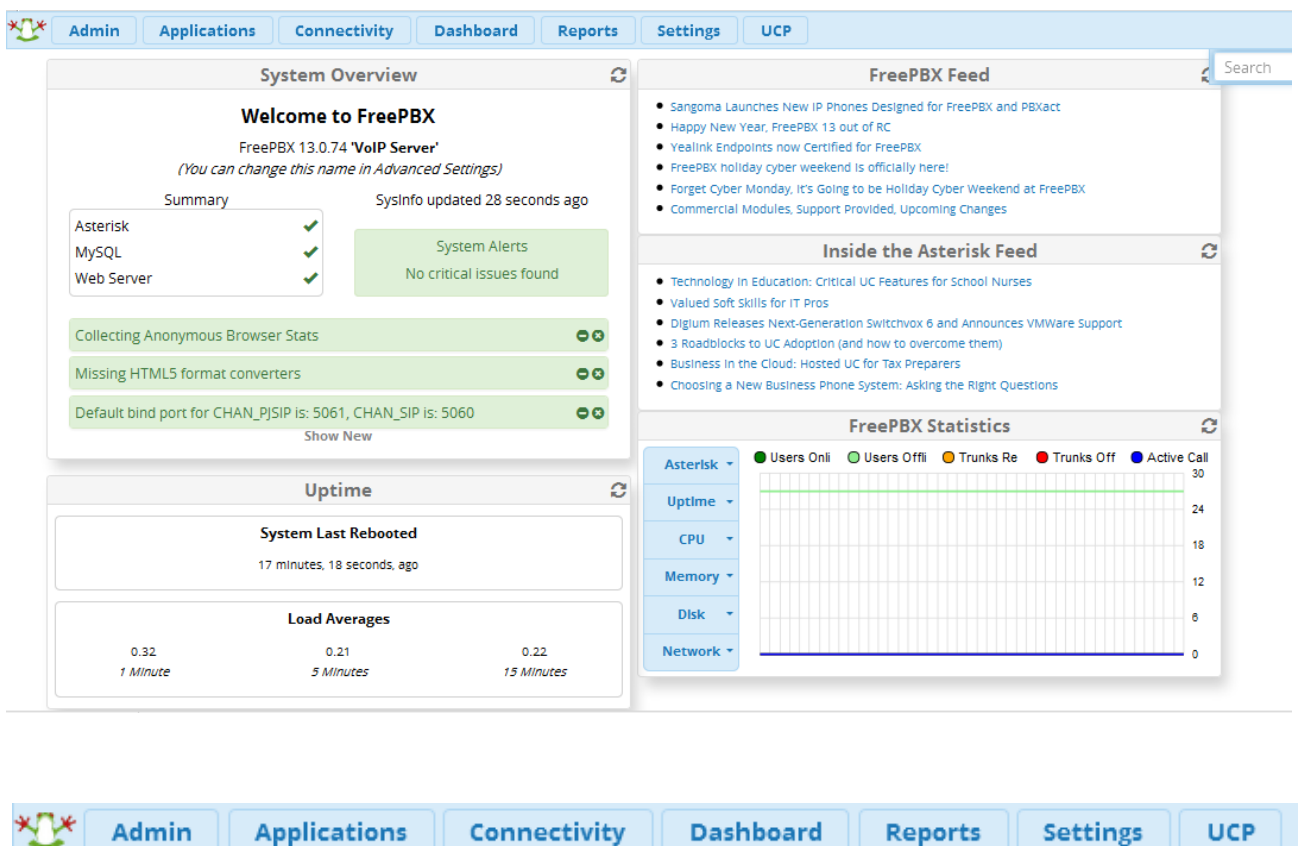

#### **Teilnehmer einrichten**

In der Welt der VoIP- Telefonsysteme ändern sich einige Begriffe aus der Welt der klassischen Nebenstellen-Technik. Bei der Nutzung von Asterisk werden die, auf der Anlage eingerichteten, Teilnehmer als Extensions bezeichnet. Im Englischen wird der Begriff Extension ( Verlängerung /Weiterleitung) für Nebenstellen an Telefonanlagen verwendet.

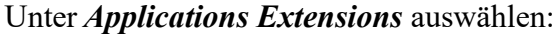

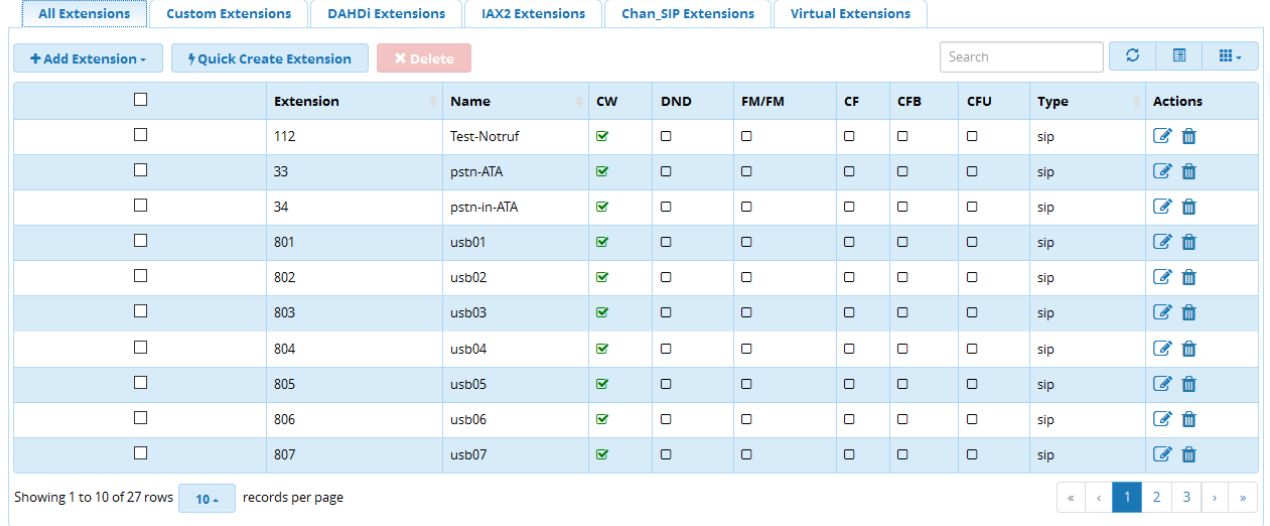

Es erscheint eine Übersicht aller eingerichteter Extensions

Um einen neuen Teilnehmer/ Extension an zu legen entweder auf den Reiter *Chan\_SIP Extensions* gehen und dort auf *Add New Chan\_Sip Extension* anklicken oder im Hauptfenster auf *Add New Extension* gehen und dort im Auswahlmenue *Add New Chan\_Sip Extension* auswählen.

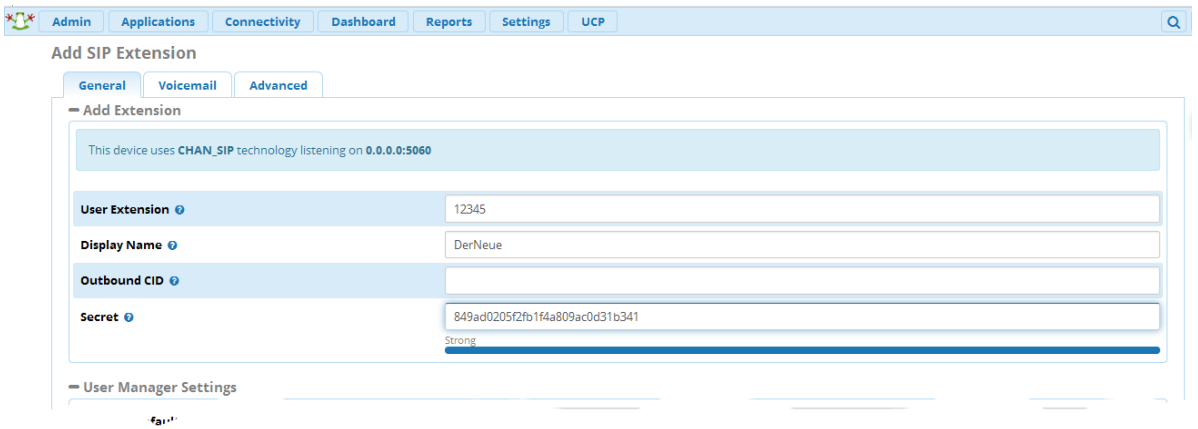

Beim Reiter *General* unter User Extension die Nummer und unter Display Name den Namen der Extension angeben.

Unter Secret ein Passwort für die Authentifizierung des Telefons beim Einbuchen eingeben. Das Passwort muss Buchstaben und Zahlen enthalten.

Beim Reiter *Advanced* Dtmfmode auf In Band Audio einstellen weil sonst nicht sicher alle Funktionen, die mit DTMF- Tönen arbeiten, sauber laufen.

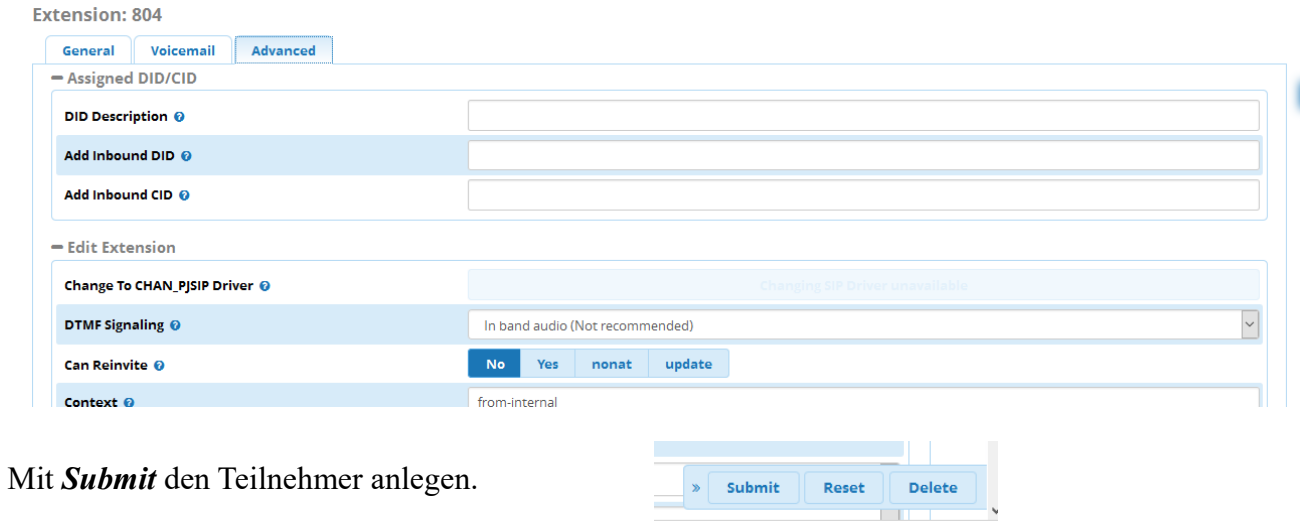

Die Änderungen mit *Apply Config* aktivieren:

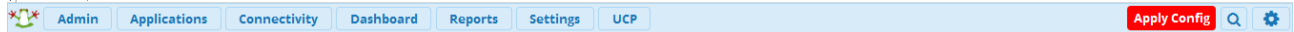

## **C H A N - D O N G L E**

#### **Grundsätzliches**

Die Nutzung eines UMTS- Stick als GSM- Gateway ist in raspbx bereits vorgesehen. Um die Strimversorgung des Pi zu entlasten, sollte dringend ein USB- Adappter (Y- Stück verwendet werden. Ansonsten bricht die Spannung zusammen, der Stick benötigt über 1 A!

#### **Verwendbare Sticks**

Folgende Sticks von Huawai werden auf der Internetseite von raspbx als nutzbar angegeben:

*E153 E1550 E1552 E156G E160 (Das Modell hat hier im Test nicht ordnungsgemäß gearbeitet → siehe unten) E160 E EG162 E166 E169 E171 E173 (some types of E173 seem to not work, only E173 with Qualcomm chipsets do work) E1750 E180 E303 K3520 (not to confuse with K3520-z) K3715 K3765a*

Weitere Informationen finden sich auf der Internetseite der Entwickler des genutzten Moduls chan\_dongle:<http://wiki.e1550.mobi/doku.php?id=Main%20page>

Teileweise machen Sticks, je nach Firmware- und Bauteilen, folgenden Fehler: Die Verbindung wird aufgebaut, aber die Sprache wird nur in eine Richtung übertragen. Der Fehler entsteht weil diese Sticks auf windows ausgerichtet sind und die Verarbeitung der Audiosignale zwischen Linux- Kernel und Stick nicht kompatibel ist. Ein Test des Sticks unter windows kann hier also keine Klarheit bringen, auch dann nicht, wenn Asterisk/ Linux in einer VM-Ware auf einem Windows- Rechner läuft!! Im letzten Fall wird der Stick mit der VM- Ware laufen aber auf einem "echten" Linux- Rechner nicht.

#### **Einrichtung**

Auf der Konsole install-dongle aufrufen und die geforderten Eingaben tätigen:

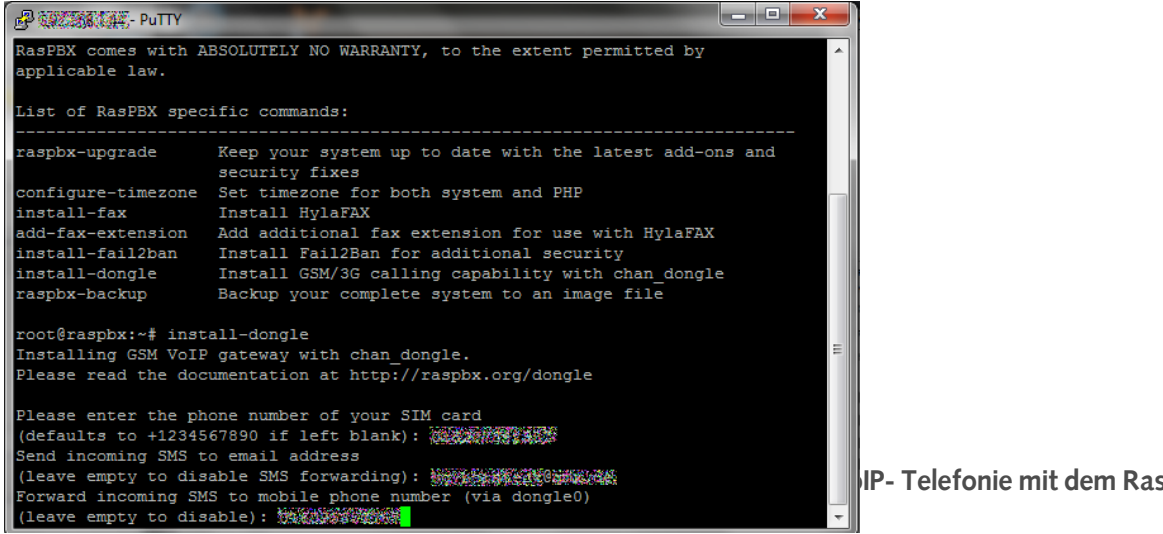

Danach läuft die Einrichtung automatisch ab. Zu Letzt kann noch die Option gewählt werden ein Web-Fenster, für den Versand von SMS ein zu richten:

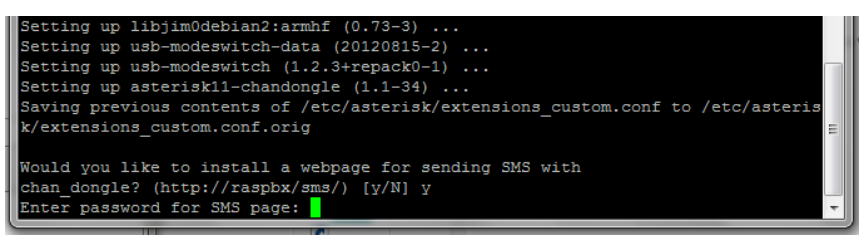

#### **Umstellung auf IMEI**

Mit der IMEI (International Mobile Station Equipment Identity) lässt sich die Hardware (Stick) in einem Funknetz eindeutig erkennen. Sie soll weltweit einmalig sein. In der dongle.conf befinden sich die Einstellungen die den Stick steuern. In der *dongle.conf* lässt sich die Erkennung des Sticks auf die Nutzung der IMEI umstellen. Dies beugt Problemen bei der Zuordnung der USB- Ports vor. Die *dongl.conf* befindet sich im Verzeichnis:

#### *etc/asterisk/*

Die Datei *dongle.conf* öffnen.

Dort unter *dongle required settings* vor *audio* und *data* ein , , ; " setzen um die Zuweisung des USB- Schnittstelle über eine Nummer ab zu schalten. Es kann sonst zu Kollisionen mit anderen USB-Geräten kommen.

```
dongle required settings
[dongle0]<br>taudio=/dev/ttvUSR1
;<br>audio=/dev/ttyUSB1                       ; tty port for audio connection;          no default value<br>;data=/dev/ttyUSB2                 ; tty port for AT commands;               no default value
                                                    ; tty port for AT commands; no default value
```
In der Zeile imei die IMEI des Sticks eintragen.

```
; or you can omit both audio and data together and use imei=123456789012345 and/or 
imsi=123456789012345
; imei and imsi must contain exactly 15 digits !
  imei/imsi discovery is available on Linux only
imei=358988036906323
```
Vor dem Eintrag *imei* das "; " entfernen, damit der Eintrag aktiv wird. Die Datei speichern und Asterik neu starten.

#### **Test des Dongle**

Nun die Funktion des dongle testen. Dazu in der Kommandozeile

*asterisk -r*

aufrufen. Damit wechselt man in das CLI (command- line interface) von Asterisk. Also in die Befehlszeile über die Asterisk gesteuert werden kann. Im CLI

*dongle show devices*

eingeben. Dann werden alle verbundenen Dongles angzeigt:

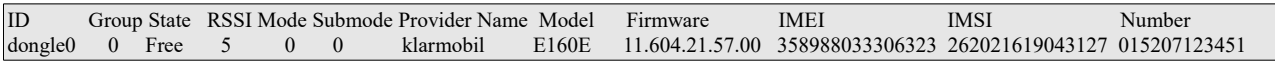

Unter ID steht die Bezeichnung des Dongles.

Die IMSI ist die International Mobile Subscriber Identity, unter dieser Nummer wird der Anschluss intern in Handynetzen erkannt.

Mit der IMEI (International Mobile Station Equipment Identity) lässt sich die Hardware (Stick) in einem Funknetz eindeutig erkennen. Sie soll weltweit einmalig sein.

#### **Einrichtung im freepbx- GUI**

+ Add Trunk -

Unter *Connectivity Trunks Add Custom Trunk* auswählen.

#### *Unter dem Reiter General*

+ Add SIP (chan\_sip) Trunk **+ Add DAHDi Trunk** + Add IAX2 Trunk + Add ENUM Trunk + Add DUNDi Trunk + Add Custom Trunk

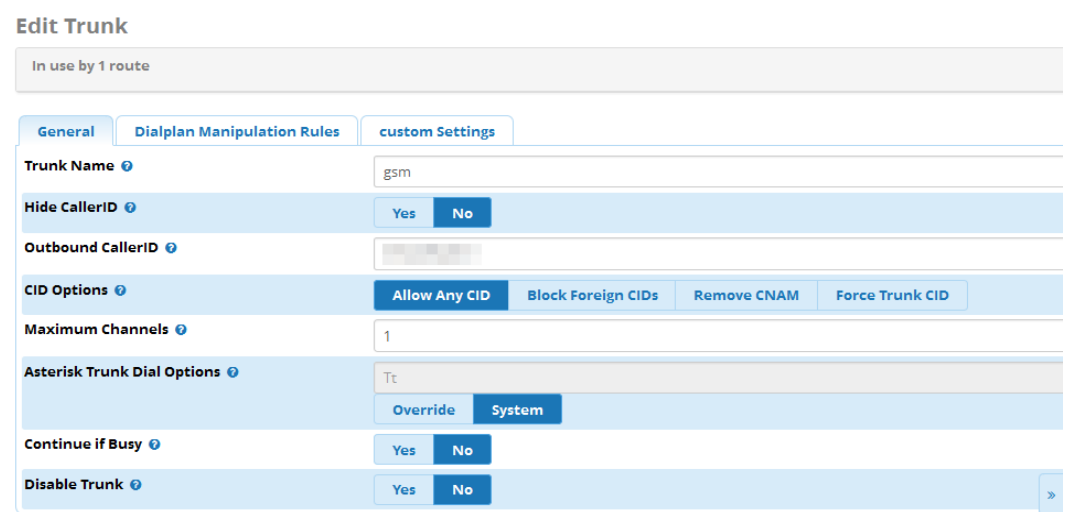

einen Trunk Namen eingeben.

Unter Outbound Caller ID die GSM Nummer eingeben, die auch auf der Konsole eingegeben wurde.

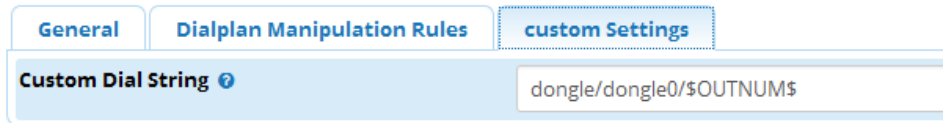

Unter *custom Settings* als Custom Dial String

*dongle/dongle0/\$OUTNUM\$* eingeben.

Mit *Submit Change*s die Änderung speichern und die Änderungen mit *Apply Config* aktivieren.

#### **Eingehende Route fest legen**

Hier wird festgelegt, wohin Anrufe von Außen geleitet werden.

Hierzu *Connectivity Inbound Routs* auswählen. Die eingerichteten Routen und ihre Ziele werden in einer Liste angezeigt. In diesem Fenster *Add Incoming Route auswählen* und folgende Einträge machen:

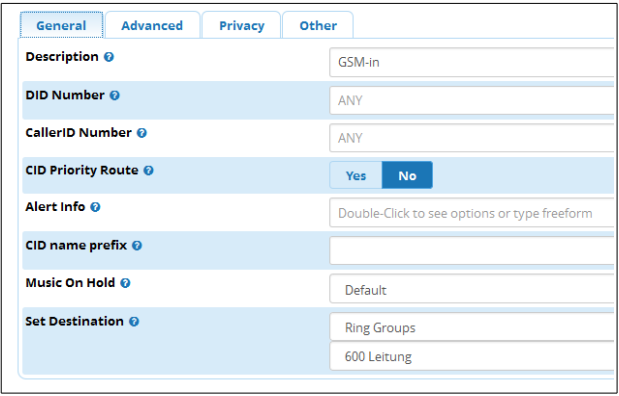

Unter *Description* der Route einen Namen geben.

Unter *DID Number* die GSM Nummer eingeben, die auch auf der Konsole eingegeben wurde.

Unter *Set Destination* das Ziel des eingehenden Anrufes eingeben. Dazu als Ziel Extensions auswählen und aus den erscheinenden Rufnummern ein Ziel auswählen oder eine Rufgruppe

auswählen.

Mit *Submit* die Änderung speichern und die Änderungen mit *Apply Config* aktivieren.

#### **Ausgehende Route festlegen**

Hierzu *Connectivity Outbound Routs* auswählen. Dort werden die eingerichteten Routen in einer Liste dargestellt. Um eine neue ausgehende Route an zu legen *Add Route* anklicken:

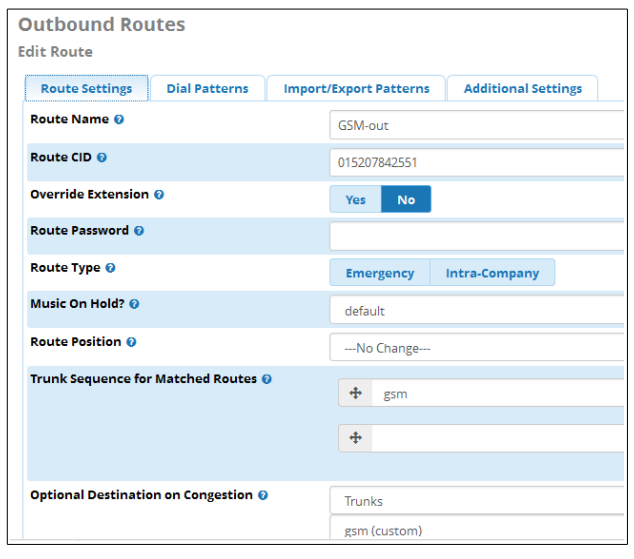

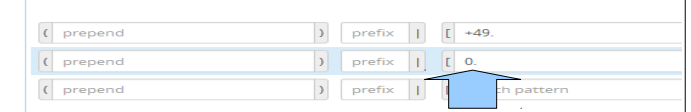

Im ersten Reiter, unter *Route Name* der Route einen Namen geben.

Unter *Route CID* die GSM Nummer eingeben, die auch auf der Konsole eingegeben wurde.

Unter *Trunk Sequence for Matched Routes* den gewünschten Trunk auswählen.

Unter *Optional Destination on Congestion* kann ein alternativer Trunk eingegeben werden für den Fall, das der Trunk belegt ist.

Unter dem Reiter *Dial Patterns* in der dritten Spalte Feld **0.** und in der zweiten Zeile **+49.** eingeben. Dies bewirkt, dass alle Nummern die mit

einer 0 oder mit +49 beginnen über diesen Weg geleitet werden. Wichtig ist dabei der Punkt hinter der 0 bzw der +49!

Mit *Submit Change*s die Änderung speichern und die Änderungen mit *Apply Config* aktivieren.

## **EINBINDEN DES ATA**

#### **Eingehende Gespräche**

In den Einstellungen des ATA ( hier Grandstream HT-503) unter *Basic-Settings* unten als Ziel eine für den ATA angelegte Rufnummer in raspbx und die ID des raspbx- Servers eingeben:

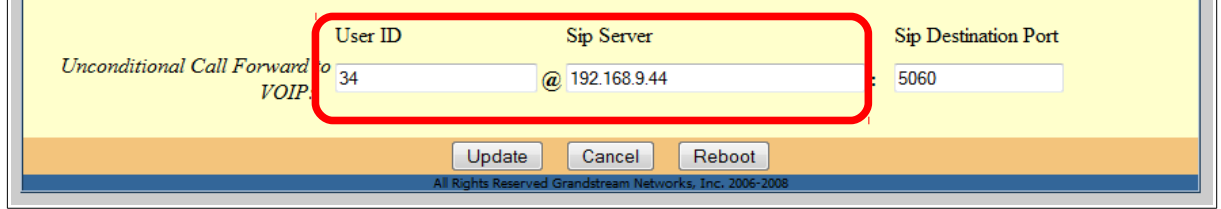

Hier im Beispiel die 34. Durch diesen Schritt muss nun keine Änderung am ATA mehr vorgenommen werden.

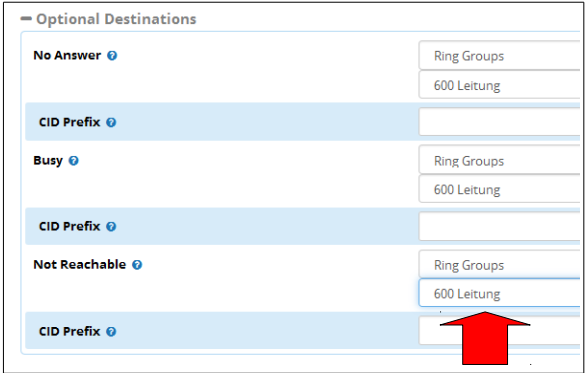

Nun kann in *raspbx* unter *Applications -> Extensions* bei der Extension 34 (Reiter *Advanced*) unten ein beliebiges Ziel für die eingehenden Anrufe eingestellt werden:

Hier im Beispiel eine Rufgruppe.

Mit *Submit Change*s die Änderung speichern und die Änderungen mit *Apply Config* aktivieren.

#### **Ausgehende Gespräche**

Für den ATA einen Teilnehmer anlegen und diesen auch im ATA bei den Optionen für den FX0- Port einstellen (Siehe Einrichtung des ATA bei Gemeinschaft 3.1).

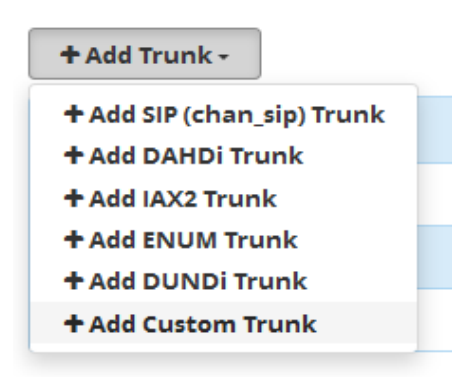

Unter *Connectivity Trunks Add Custom Trunk* auswählen.

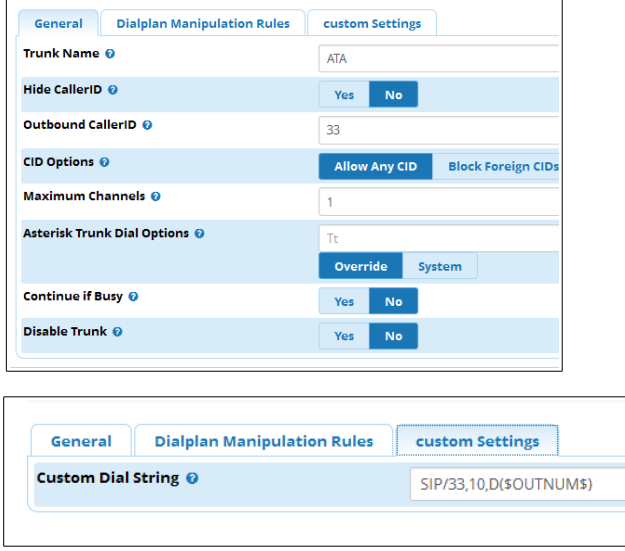

Unter dem Reiter *General* dem Trunk einen Namen geben. Unter Outbound Caller ID die eingerichtete Nummer eingeben, die auch am ATA eingestellt wurde. Die Anzahl der Kanäle auf 1 begrenzen.

> Unter *custom Settings* als Custom Dial String

## *SIP/33,10,D(\$OUTNUM\$)*

eingeben. Die 33 steht in diesem Beispiel die Nummer des ATA. Der

Ausdruck D(\$OUTNUM\$) veranlasst eine Aussendung der gewählten Nummer als DTMF-Signal.

Mit *Submit Change*s die Änderung speichern und die Änderungen mit *Apply Config* aktivieren.

Sollte es Probleme mit der Aussendung der DTMF Töne geben, z.B. bei bei IVR- Menü in der analogen Telefonie, unter *Settings → Asterisk-SIP-Settings* Reiter *Chan SIP Setting* unten den folgenden Ausdruck einfügen:

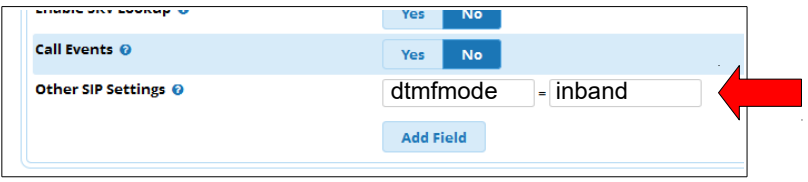

#### **Ausgehende Route festlegen**

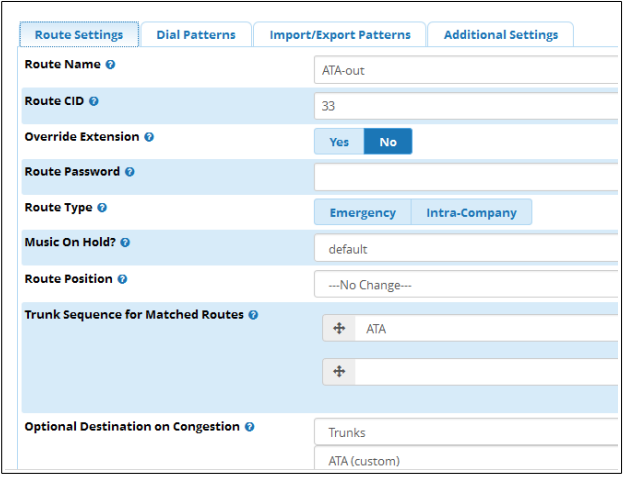

Hierzu *Connectivity Outbound Routs* auswählen. Dort im erscheinenden Fenster *Add Route*, wie oben schon beschrieben, für den ATA eine Route erzeugen.

## **EINRICHTEN VON RASPBX**

#### **Die eigentliche Einrichtung**

Bei Raspbx handelt es sich um ein ISO, welches das Betriebssystem Raspbian, Asterisk mit freepbx als Web-Oberfläche beinhaltet. Raspbian ist ein Abkömmling von Debian- Linux, welches auf den Raspberry zugeschnitten ist.

Auf der Seite [www.raspberry-asterisk.org](http://www.raspberry-asterisk.org/) findet sich eine gute Dokumentation sowie der Download des ISO.

Wichtig ist nun noch die Vergabe einer festen IP- Adresse, wie im Handbuch VoiP- Telefonie im Einsatz beschrieben.

#### **Betrieb ohne Internetzugang**

Um Asterisk sauber zu starten wird eine Systemzeit benötigt, diese holt sich der raspberry normalerweise über das Internet. Mit *fake-hwclock* lässt sich dieses Problem lösen. Beim Runterfahren des raspberrys speichert face-hwclock die letzte Zeit ab und stellt sie beim Neustart zur Verfügung. Deshalb fake-hwclock installieren und den raspberry runter fahren.

Auf der Konsole zur Installation ausführen:

*apt-get install fake-hwclock*

#### **Zugriff auf den Raspberry**

Da der Raspberry seine Vorteile als kleines System nur wirklich ausspielt, wenn er ohne Tastatur und Bildschirm arbeitet, ist der übliche Weg zum Raspberry über einen SSH-Zugang. SSH bedeutet Secure Shell und bezeichnet sowohl ein Netzwerkprotokoll als auch entsprechende Programme, mit deren Hilfe man auf eine sichere Art und Weise eine verschlüsselte Netzwerkverbindung mit einem entfernten Gerät herstellen kann. Beim raspbx-ISO sind die nötigen Einstellungen schon vorhanden, um den Zugang über SSH zu ermöglichen. Auf dem Rechner, mit dem auf den Raspberry zugegriffen werden soll, muss nur noch PuTTY eingerichtet werden *(* <http://www.chiark.greenend.org.uk/~sgtatham/putty/> *)*. Die Datei muss nur auf dem Rechner gespeichert werden, eine Installation ist nicht notwendig.

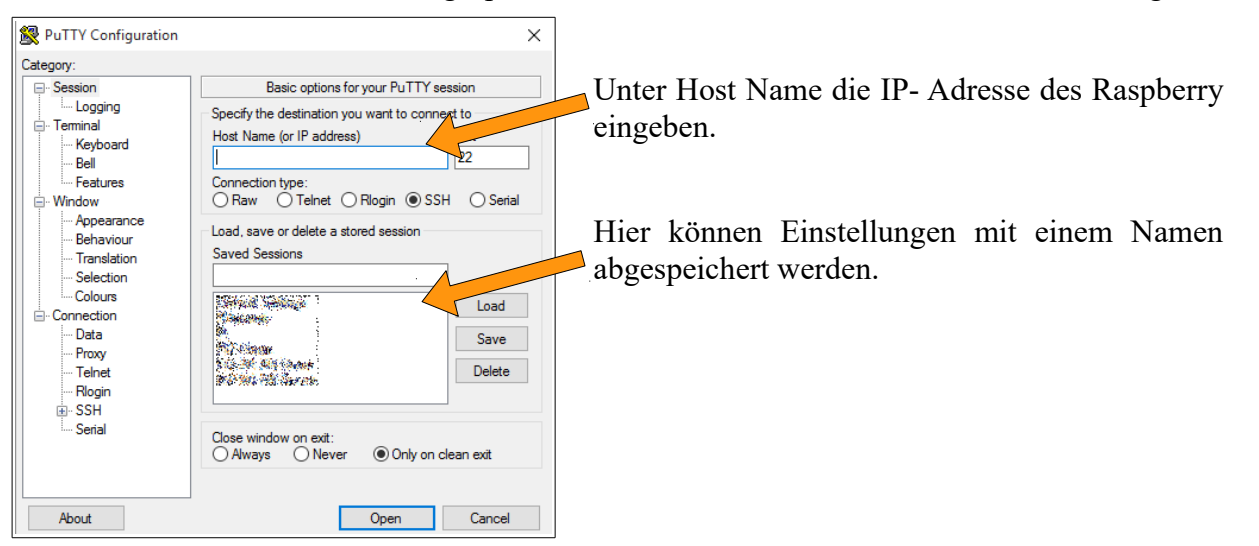

## **ERGÄNZENDE EINRICHTUNG FÜR EINEN E I G E N S T Ä N D I G E N P I**

#### **Grundsätzliches**

Soll der Pi die Funktionen übernehmen, die sonst dem Router zufallen, müssen hierzu noch einige Programme installiert und verschiedene Einstellungen vorgenommen werden.

Der Stromverbrauch des Pi´s liegt um die 450 mA. Zusätzliche Komponenten wie der WLAN- Stick benötigen zusätzlich Energie. Es ist deshalb auf eine ausreichend große Stromversorgung zu achten. An dieser Stelle sei noch mal an das Y- Stück für den GSM-Stick erinnert. Im Testbetrieb sollte man zur Sicherheit auf die rote LED auf dem Board achten. Geht die Diode aus ist die Stromversorgung nicht ausreichend. Bis zu einem gewissen Grad verkraftet der Pi eine zu geringe Stromversorgung geht dann aber in der Geschwindigkeit runter auf 700 MHz. Bei auftretenden Lastspitzen besteht aber immer das Risiko eines Absturzes.

Der Pi soll in dieser Konfiguration sowohl das WLAN- Netz erzeugen und den Zugang sichern, so wie auf der LAN- und WLAN- Schnittstelle die IP- Adressen verteilen. Um für die Telefone der Anlage erreichbar zu sein benötigt er zusätzlich eine feste IP- Adresse.

Vor der Installation eine Sicherheitskopie des Systems anlegen und auch von den Dateien vor der Veränderung eine Sicherung erzeugen (Kopie mit einer anderen Endung[.sicher oder .orig]). Sollte es zu Problemen kommen erspart die Möglichkeit auf den Ursprungszustand zurück gehen zu können viel Ärger und Stress.

#### **Überprüfung des USB- WLAN-Sticks**

Zunächst einmal muss geprüft werden ob der WLAN- Stick vom System erkannt wird. Hierzu auf der Konsole folgenden Befehl eingeben:

*lsusb*

Danach werden alle USB- Geräte die verbunden sind angezeigt:

```
oot@raspbx:~# lsusb
Bus 001 Device 004: ID 148f:5370 Ralink Technology, Corp. RT5370 Wireless Adapter
Bus 001 Device 003: ID 0424:ec00 Standard Microsystems Corp. SMSC9512/9514 Fast Ethernet Adapter
Bus 001 Device 002: ID 0424:9514 Standard Microsystems Corp.
Bus 001 Device 001: ID 1d6b:0002 Linux Foundation 2.0 root hub
root@raspbx:~
```
Erscheint der Stick hier nicht muss ggf. noch die Firmware nachinstalliert werden:

*apt-get update*

*apt-get install firmware-XYZStick*

Danach lsusb wiederholen.

#### **DHCP-Server einrichten**

Der DHCP-Server läuft im Hintergrund und verteilt die IP- Adressen und weitere Angaben über die Einstellungen des Netzwerkes an die Nutzer. In Kombination mit dem raspbx-ISO hat sich der Einsatz von isc-dhcp-server bewährt.

Zu Installation auf der Konsole folgenden Befehl eingeben:

*apt-get install isc-dhcp-server*

Dann die Einstellungen in */etc/default/isc-dhcp-server* anpassen: Hier muss dem DHCP-Server mitgeteilt werden, auf welchem Interface (Netzwerkschnittstelle) er seinen Dienst anbieten soll. Da in dieser Konfiguration sowohl auf dem LAN und dem WLAN die Adressen verteilt werden sollen, müssen diese mit einer Netzwerkbrücke verbunden werden und der Server soll über diese Brücke die Adressen verteilen. Die Brücke erhält die Bezeichnung br0.

Am Ende der Datei die Brücke eintragen:

```
On what interfaces should the DHCP server (dhcpd) serve DHCP requests?
# Separate multiple interfaces with spaces, e.g. "eth0 eth1".
INTERFACES="br0"
```
Nun in /etc/dhcp/dhcpd.conf die Einstellungen für das Netzwerk vornehmen:

```
# Use this to send dhcp log messages to a different log file (you also
# have to hack syslog.conf to complete the redirection).
log-facility local7;
subnet 192.168.6.0 netmask 255.255.255.0
{range 192.168.6.2 192.168.6.150;
 option domain-name "raspbx";
 option domain-name-servers 192.168.6.1;
 option broadcast-address 192.168.6.255;
 option subnet-mask 255.255.255.0;
 option routers 192.168.6.1;
}
                                            1
                                                2
                                           3
                                               4
                                            5
                                               6
                                            7
```
1. Kennung des Netzes und Netzmaske

Die Blöcke der Adresse werden durch Punkte getrennt. Die Netzmaske ( 255.255.255.0) gibt an, wie groß welcher Block ist. Deshalb die Maske nicht ändern. Die ersten beiden Blöcke (192.168.) zeigen, dass es sich um ein lokales Netz handelt. Deshalb ebenfalls nicht ändern. Der dritte Block bezeichnet mit seiner Nummer (hier die 6) das lokale Netz. Nur Rechner im Netz die die gleiche Nummer, als lokales Netz, haben können Daten austauschen. Möglich sind Netze von 1 bis 255. Standardmäßig verwenden die meisten Router die 1.

2. Bereich in dem IP- Adressen vergeben werden

Diese Nummern im vierten Block bezeichnen das jeweilige Gerät und werden vom DHCP-Server vergeben. In diesem Beispiel werden Adressen von 2 bis 150 vergeben. Möglich ist eine Vergabe von 1 bis 254 Adressen. Eine Adresse ist jedoch dem Server vorbehalten und darf deshalb nicht vergeben werden. In der Regel eine Adresse unterhalb des vergebenen Bereiches Die Adresse 255 ist für das System vorgesehen um Meldungen an alle zu senden (Broadcast). Hier also den Bereich der Adressen eintragen der vergeben werden soll.

3. domain-name

Hier dem Netz einen Namen geben. Durch einen Domain-Name-Server kann das Netz auch über den Namen gefunden werden. Im Internet übliches Verfahren um eine [www.xyz.de](http://www.xyz.de/) – Seite zu finden. Hier dem Netz einen Namen geben.

4. domain-name-server

Der Server muss wissen wo er nach dem Namen einer Adresse suchen soll. Da der Server hier keine Verbindung zum Internet hat und der Netname des Pi auch im Netz nicht existiert, muss hier die Nummer des Servers eingesetzt werden.

Hinweis: Im raspbx.iso ist hier raspbx voreingestellt. Das GUI wird auch über [http://raspbx](http://raspbx/) im Browser gefunden.

5. Broadcast Adressen

Hier am Ende die 255 im eigenen Netz verwenden.

6. Netzmaske

Diesen Wert nicht verändern (Siehe Erklärung unter Punkt 1)

7. Routeradresse

Hier die Adresse des Routers eingeben.

#### **Hostapd einrichten**

Hostapd übernimmt die Aufgabe des WLAN Access-Points. Zur Installation auf der Kommadozeile folgenden Befehl aufrufen:

*apt-get install hostapd*

Im nächsten Schritt hostapd konfigurieren, hierzu die Datei /etc/hostapd/hostapd.conf mit einem Editor bearbeiten:

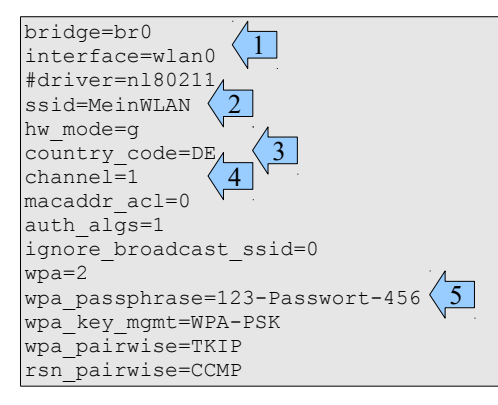

- 1. Bezeichnung der Netzwerkbrücke und WLAN-Schnittstelle angeben
- 2. Name den das WLAN- Netz haben soll eingeben
- 3. Als Ländeeinstellung für Deutschland DE eingeben
- 4. Kanal des WLAN eingeben:

Der Kanal wird bei hostapd fest eingestellt. Sollte es zu Störungen kommen, muss das Funknetz mit einem Scan-Tool beobachtet werden und ggf. der Kanal gewechselt werden.

5. Hier das gewünschte WLAN-Passwort eingeben:

Das Passwort muss mindestenes 8 Zeichen umfassen.

#### **Netzwerkeinstellungen anpassen**

Hierzu muss die Datei /etc/network/interfaces editiert werden. In dieser Datei werden die Schnittstellen definiert:

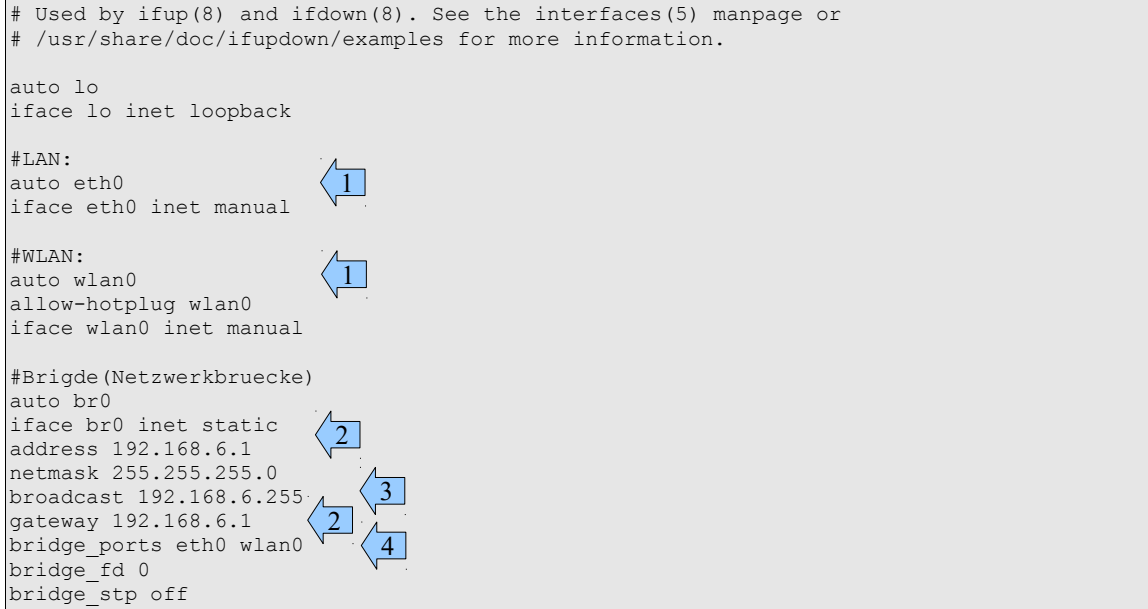

- 1. Die LAN- und die WLAN- Schnittstelle erhalten ihre Einstellungen vom DHCP- Server
- 2. Die Brücke erhält die feste IP- Adresse die hier und beim gateway eingegeben wird
- 3. Hier wird die Broadcast- Adresse eingegeben
- 4. Hier wird eingetragen welche Schnittstellen mit der Brücke verbunden werden (Hier eth0 und wlan0)

#### Probleme mit nach der Änderung mit den Schnittstellen:

Standartmäßig erhalten die erste LAN- und WLAN- Schnittstelle die Bezeichnungen eth0 und wlan0. Gelegentlich kommt es vor, dass das Betriebssystem nach einer Änderung die Schnittstelle der Netzwerkkarte oder des WLAN umbenennt. Die Einstellungen müssen dann entsprechend geändert werden. Mit dem Befehl

#### */sbin/ifconfig -a*

werden die vorhandenen Netzwerkschnittstellen angezeigt.

Mit *ls -l /sys/class/net*

werden die Schnittstellen auch mit ihrer Hardware-Verbindung angezeigt. Beim Pi 2 laufen alle Schnittstellen über den USB-Bus:

```
root@raspbx:~# 1s -1 /sys/class/net
total 0
1rwxrwxrwx 1 root root 0 May 4 16:18 br0 -> ../../devices/virtual/net/br0<br>1rwxrwxrwx 1 root root 0 May 4 16:18 eth0 -> ../../devices/platform/soc/3f98000<br>0.usb/usb1/1-1/1-1.1/1-1.1:1.0/net/eth0
0.usb/usb1/1-1/1-1.1/1-1.1:1.0/net/eth0<br>1rwxrwxrwx 1 root root 0 May 4 16:18 lo -> ../../devices/virtual/net/lo<br>1rwxrwxrwx 1 root root 0 May 4 16:18 wlan0 -> ../../devices/platform/soc/3f9800
00.usb/usb1/1-1/1-1.2/1-1.2:1.0/net/wlan0
root@raspbx:~#
```
## **SMS MIT RASPBX, CHAN-DONGLE U N D S M S - A L A R M**

## **Standartlösung**

Bei der Einrichtung von Chan-dongle wird eine Rufnummer und oder eine e-mail-Adresse abgefragt. An diese wird eine eingehende SMS weiter geleitet. Der Versand von SMS ist über ein web- Fenster rudimentär möglich.

## **SMS- Alarm**

SMS- Alarm ist eine Python3 – Programm, welches die Eingabe von Rufnummern, sowie 20 Speicherplätze für Rufnummern bietet. Eingehende SMS werden in einem Fenster angezeigt und gesendete und empfangen SMS werden in einer TXT- Datei archiviert.

### **Einrichtung**

Auf dem Raspberry müssen Python3 und Tkinter installiert sein. Hat der Raspberry eine Verbindung zum Internet müssen hierzu die folgenden Befehle abgesetzt werden:

*apt-get install python3 apt-get install python-tk*

Der Ordner, der das Programm enthält, muss in das gewünschte Zielverzeichnis gelegt werden. Der Ordner enthält folgenden Dateien:

SMS-AlarmE.pydas Programm

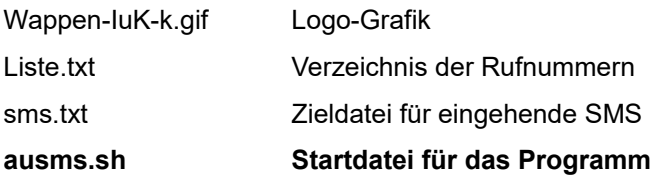

Im nächsten Schritt, muss die extensions\_custom.conf angepasst werden.

Dazu in das Verzeichnis /etc/asterisk/ wechseln und die Datei *extensions\_custom.conf* wie folgt mit einem Editor ändern:

```
[from-trunk-dongle]
exten => sms,1, Verbose(Incoming SMS from ${CALLERID(num)} ${BASE64_DECODE($
\{SMS_BASE64\}\)exten => sms,n,System(echo "SMS from ${CALLERID(num)}\n - ${DONGLENAME} - $
{CALLERID(num)}: " > /home/SMS-Alarm/sms.txt)
exten => sms,n,Set(FILE(\langlehome/SMS-Alarm/sms.txt,,,a)=\${BASE64_DECODE(\${SMS_BASE64})})
exten \Rightarrow sms,n, Hangup()
exten => _.,1,Set(CALLERID(name)=${CALLERID(num)})
exten \implies .,n,Goto(from-trunk,\frac{S}{E}EXTEN\},1)
```
An den gelb markierten Stellen, das Verzeichnis eingeben, an dem sich die Datei sms.txt befindet.

#### **Eingabe der Nummern für die Zielwahltasten**

Hierzu die Datei Liste.txt mit einem Editor öffnen:

Name Nummer  $0:0;$ Klaus;0177888888; Hans;01777777777; … 0;0;  $0:0$ Listenende

Die Liste enthält 20 Plätze für Einträge, vor dem Semikolon wird der Name eingetragen, der auf der Taste erscheinen soll, hinter dem Semikolon die Rufnummer. Wichtig ist hierbei, das die Semikolon und die Zeilen nicht gelöscht werden. Die Datei speichern.

#### **Programm starten**

In das Verzeichnis wechseln und die Datei ausms.sh ausführen. Erfolgt der Zugriff via SSH, von einem anderen Rechner aus, müssen auf diesem Rechner *Putty* und *Xming* gestarten sein.

#### **Benutzung** [root@raspbx]:/home/SMS-Alarm  $\boxed{\begin{array}{c|c|c|c|c|c} \multicolumn{3}{|c|}{\multicolumn{3}{c|}{\multicolumn{3}{c|}{\multicolumn{3}{c|}{\multicolumn{3}{c}}}} & \multicolumn{3}{c|}{\multicolumn{3}{c|}{\multicolumn{3}{c|}{\multicolumn{3}{c}}}} & \multicolumn{3}{c|}{\multicolumn{3}{c|}{\multicolumn{3}{c|}{\multicolumn{3}{c|}{\multicolumn{3}{c}}}} & \multicolumn{3}{c|}{\multicolumn{3}{c|}{\multicolumn{3}{c|}{\multicolumn{3}{c|}{\multicolumn{3}{c|}{\multicolumn{3}{$ lw.  $\mathbf{X}$  tk Ra s) SMS- Auslösung  $d\epsilon$ R. |ar Letzte SMS Eingabefeld für Nummer SMS from +4916095351767 L 11Guenter Nummer übernehmen r 2Festnetz 12Festnetz Textfeld für Nachricht 3HaseFest 13HaseFest  $\mathbf{C}$ Das ist ein Test 4Handy 14Handy a. SMS- Archiv **SEisbaer Handy** 15Eisbaer Handy ir Gesendete SMS in Zeit:12002028Feb15 6 rε  $\overline{7}$ lGuenter,  $17$ -------Text: Zurücksetzen 8 18 Das ist ein Test SMS senden!  $\overline{9}$ 19 \*\*\*\*\*\*\*\*\*\*\*\*\*\*\*\*\*\*\*\*\*\*\*\*\*\*\*\*\*\* \*\*\*\*\*\*\*\*\*\*\*\*\*\*\*\*\*\*\*\*\*\*\*\*\*\*\*\*\*\*  $10$  $20$ Progamm beenden SMS- Archiv laden - neu laden  *Speicher für Rufnummern Auslösung der SMS Empfang und Archiv*

#### **SMS senden**

Die gewünschten Ziele aus dem Speicher per Mausklick auswählen. Zusätzlich kann im Feld *Eingabefeld für Nummer* eine weitere Rufnummer eingegeben werden, die Eingabe dieser Nummer muss mit *Nummer übernehmen* bestätigt werden. Alle ausgewählten Ziele erscheinen nun rot.

Die Auswahl kann mit *Zurücksetzen* wieder aufgehoben werden.

In das *Textfeld für Nachricht* wird der gewünschte Text eingegeben. Die SMS wird an alle rot markierten Nummern mit der Taste *SMS senden* verschickt. Danach wird automatisch ein Eintrag in das Archiv generiert.

#### **SMS empfangen**

Geht eine neue SMS ein, blinkt im Feld *Letzte SMS* der Hinweis "Neue SMS" auf und der Text der SMS erscheint. Gleichzeitig wird ein Eintrag ins Archiv generiert. Im Feld Letzte SMS ist immer die letzte SMS ( die nach dem Start des Programms empfangen wurde) sichthar.

#### **Archiv**

Alle SMS werden in die Textdatei SMSArchiv.txt eingetragen. Mit der Taste *SMS- Archiv laden – neu laden* kann der Inhalt der Datei in untere Fenster geladen werden. Dabei steht der älteste Eintrag immer zu oberst. Mit den Pfeiltasten oder dem Mausrad, kann sich in der Datei bewegt werden. Um das Programm schlank zu halten, wird die Anzeige nicht automatisch aktualisiert.

Verfügt der Raspberry nicht über eine Verbindung zum Internet, verwendet er seine Systemzeit, die von der realen Zeit abweicht!

#### **Programm beenden**

Das Programm IMMER mit der Taste *Programm beenden* ausschalten, damit alle Hintergrundprogramme sauber beendet werden!